## Using the Calender of Events

- 1. Login to [www.wrps.org/admin](http://www.wrps.org/admin)
- 2. Click on Calender Admin on the left side bar.

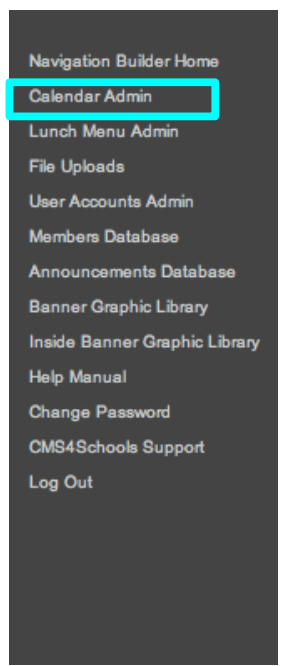

3. Then you should see a big calender with all previous events added. To add a new event click on the number of the day you want. You should see the screen below.

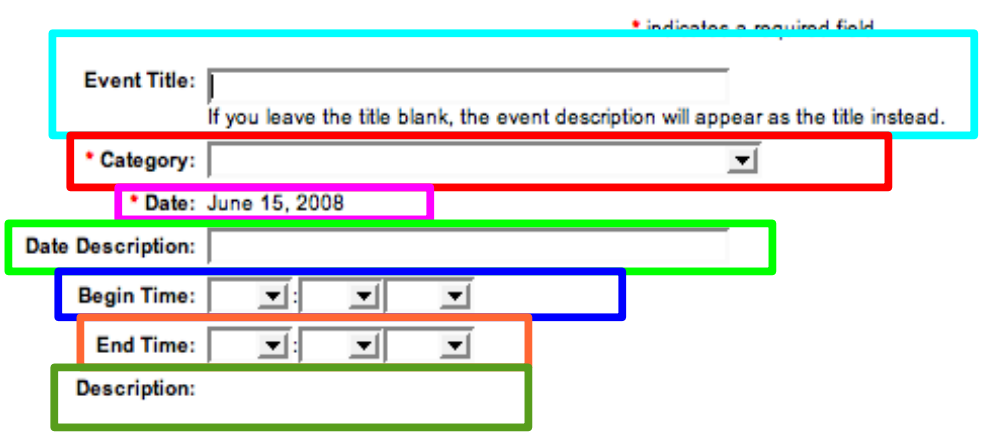

## **New Event**

- a. Event Title: Add the title of the event here.
- b. Category: Is the calender you want to add it to. Example:  $7<sup>th</sup>$  grade boys soccer.
- c. Date: This will already be filled in for you.
- d. Date Description: Is a description of the day. Example: Christmas, Father's Day, Halloween.
- e. Begin Time: Is the time the event begins.
- f. End Time: Is the time the event ends.

g. Description: This is where you write a short description about the event, or what is happening at the event. This is done in the Text/Graphic Editor.

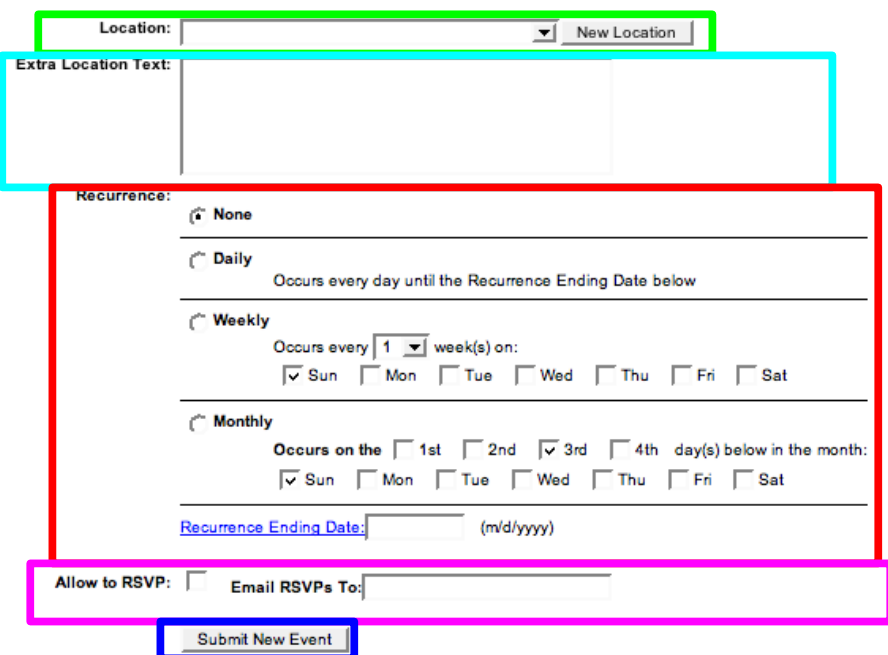

h. Location: This is where you select the place of your event from the drop down bar. This is also optional.

i. Extra Location Text: Is a text box where you can type in the location of the event if it is not in the drop down bar.

j. Recurrence: There are three choices:

1. None: This means that your event is going to happen only once.

 2. Weekly: This means that your event is going to happen weekly. There you can select from the drop down bar how many time it occurs per week. Then select what day it is going to reoccur on.

3. Monthly: This means that your even is going to reoccur every month. Checking the  $3<sup>rd</sup>$ check box then the Sun check box means that your event is going to reoccur the 3rd Sunday of every month. If you check the  $1<sup>st</sup>$  box and the Tue box, that means your event will reoccur the  $1<sup>st</sup>$ Tuesday of every month, etc.

h. Allow to RSVP: This lets people email you back with questions about the event. It you check this box you must put an email in the Email text box.

l. When your finished, click "Submit New Event".

m. You should then see you new event in the day you created.

4. If you want to edit a category, click the "Edit Category" link in the Calender Admin. You should see a table like this, but much bigger.

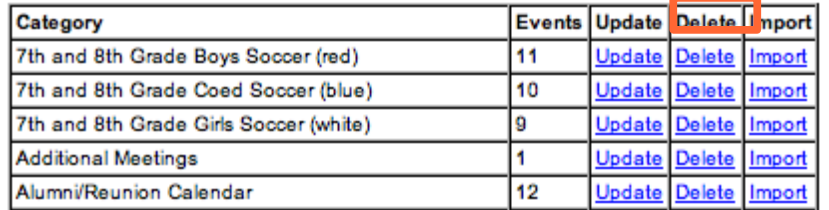

5. To change the name of the category, click "Update" on the category you want to change. Then change what you need to and press "Update".

# **Calendar Categories**

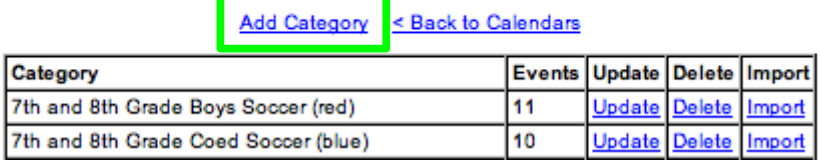

- 6. To add a category, click the "Add Category" link. a. Type in the name of the category and press "Add". Then your category will show up and you can add events to it.
- 7. To import events to a category click the "Import" link. You will see this page.

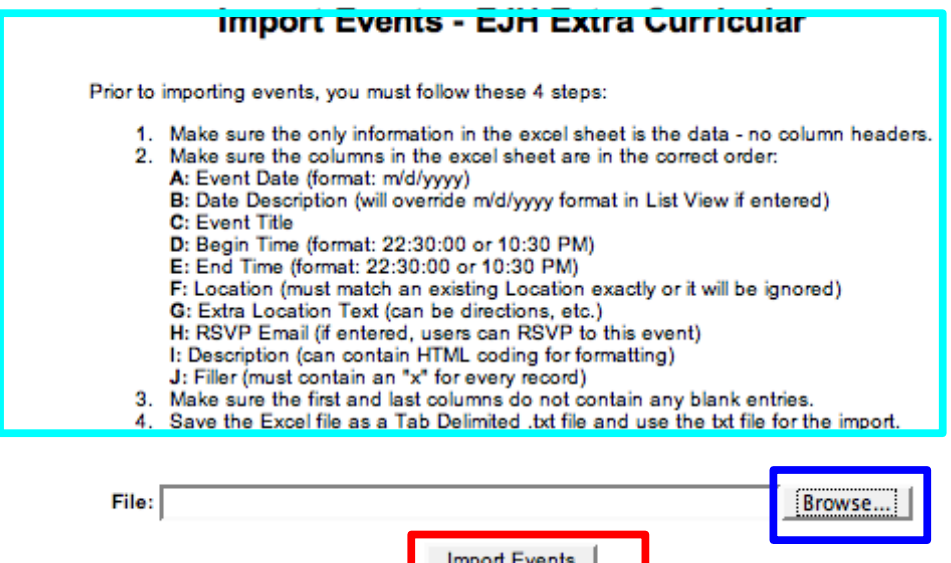

- 8. Follow the steps at the top of the screen(all data must be on a excel spreadsheet). Once you have done that, save it to your computer then click the "Browse" button to find the file you just saved. Open it, then Press the "Import Events" button, and your event should show up.
- 9. To edit a location, go back to the Calender Admin screen, then click the "Edit Location" link. You will see something similar to the Edit Category screen.

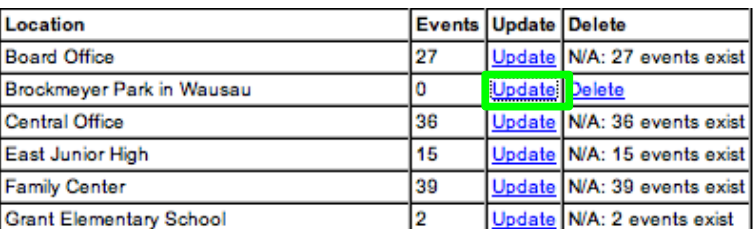

10. To update the location, click the "Update" link. You will then see this: or you can delete old locations/events.

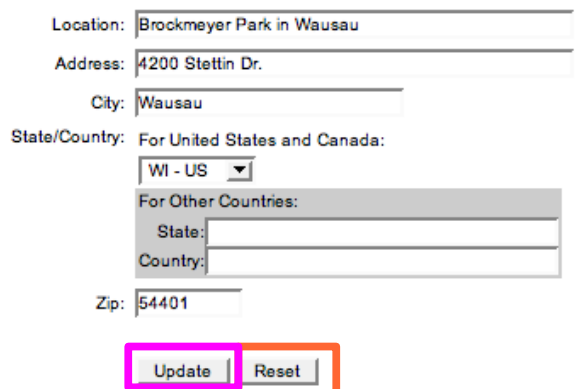

11. To change any of the information, simply delete the old information and enter the new information. If you made a mistake or changed the wrong one, click "Reset" to bring back the old locations. Once you are done, click "Update".

# **Event Locations**

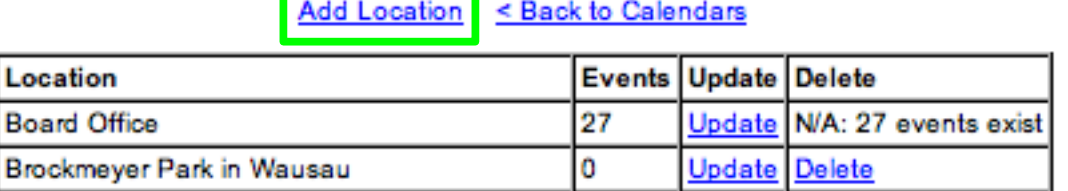

12. To Add a location, click "Add Location" link. You will then see this screen:

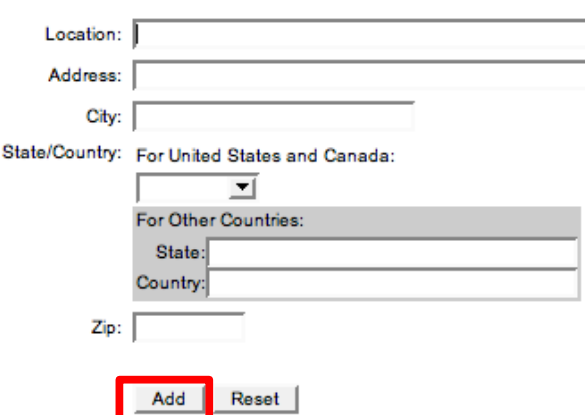

## **New Calendar Location**

13. It will look exactly like the Update Location, but nothing will be in it. Fill out your location information then click "Add". Then it will show up and you can edit it or add events to it.